# HOW TO USE GURBANI-CD-UNI

Kulbir S Thind, MD 3724 Hacienda Street, San Mateo, CA 94403, USA drksthind@yahoo.com

#### **ABSTRACT**

Gurbani-CD by Dr Kulbir S Thind, MD has evolved over the years. The first CD was released in Nov. 1995. The current CD is named "Gurbani-CD-Uni" as it is based on the computer industry accepted international standard of scripts, called "Unicode". Although this write-up is for the use of Gurbani-CD-Uni, the information given here is equally applicable to the use of CD files downloaded from: http://www.gurbanifiles.org

## INTRODUCTION

There is not a single defined way to use Gurbani-CD-Uni. Historically, different individuals have used the Gurbani-CD/ Gurbani-CD-Uni for different purposes and it is assumed that they will continue to do so. The Gurbani-CD is a tool that can serve many different needs of its users. The most important step required for the use of Gurbani-CD-Uni is the activation of complex Unicode scripts. Please, follow instruction given later in this document. In most cases, appropriate TrueType fonts have been embedded into documents provided on the Gurbani-CD-Uni. Thus, in most cases, if the "Complex Unicode Scripts" of the operating system are activated, the documents will keep their appearance as intended, when opened.

## HOW TO USE

#### **Knowing what is on the Gurbani-CD-Uni:**

The "Gurbani-CD-Uni" by Dr Thind is designed to open a window showing contents when the CD is inserted into the CD-ROM drive. However, if a window does not open by inserting Gurbani-CD-Uni into the CD-ROM drive, then open up "My Computer" by selecting from the "Start" menu or by double-clicking on "My Computer" icon (if present on desktop). Now locate CD-

ROM icon symbol inside the "My Computer" window and double click it. Or you may click with right mouse button over this symbol to select "Open" command. A window will then open up showing various folders and files on the Gurbani-CD-Uni, as shown below. However, the actual appearance of the folder on your computer will probably be different depending on the setup of your computer.

Double clicking on any folder inside the Gurbani-CD-Uni window will show the contents inside that folder. The folders are named logically and thus the folder names refer to the kind of documents in those folders. Generally, there are two types of files in each folder: (1) Acrobat Reader (pdf) files and (2) MS Word 2003 files.

#### **Viewing Acrobat Reader (pdf) Files**

Files created for use with Acrobat reader are most readable on the computer monitor and are easy to use. However, if the Acrobat Reader program is not already on your computer, it may be installed by downloading from www.adobe.com . Provided that "Acrobat Reader" is installed on your computer system (which is true about most computers), just double click on any pdf file to open it (no font installation of complex script activation is required for the use of pdf files). These files are mostly for reading purposes. It is possible to do text searches of these files to find particular text by executing find command. However, there is one

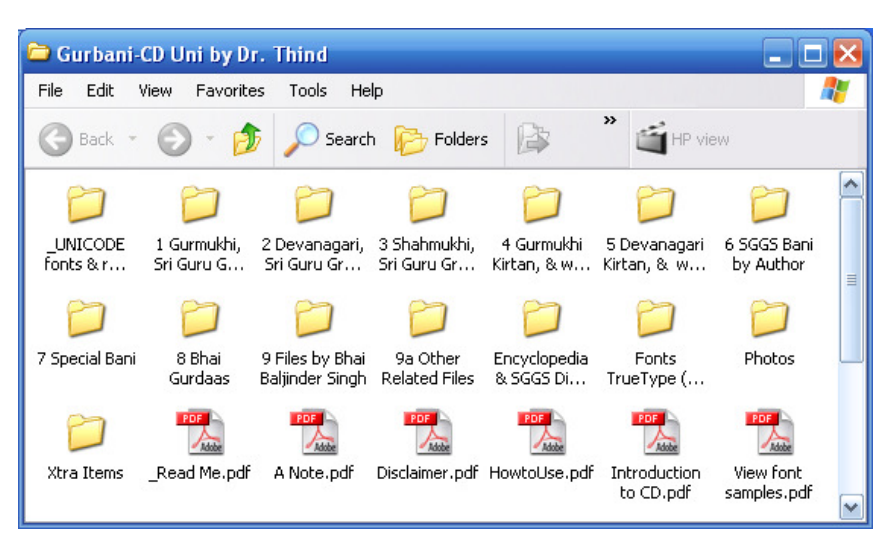

limitation regarding doing searches within pdf files. Normally, the Sihaaree in Unicode is typed after the Gurmukhi characters (like any other laga-matra), although it appears before (on the left of) the corresponding character(s). However, in the pdf files, for searches, the Sihaaree is represented on the left of corresponding character(s).

#### **Using Gurbani CD with MS Word**

Microsoft Word version 2003 or 2007 (or higher for future) word processor is required for the use of MS Word files given on the Gurbani-CD-Uni. These files are particularly useful to scholars/writers who do word processing with MS Word and often use quotations from Gurbani in their writings. MS Word is also a good tool for doing word and phrase searches. (Note: Use of MS Word files requires that the operating system be activated for Complex Unicode Scripts). This write-up is intended to teach how to use MS Word. Needless to say, more you know about MS Word, better use you will make of Gurbani-CD-Uni.

# **Instructions for activating complex Unicode scripts (including Gurmukhi) on PCs with Windows XP or Vista operating system and for installing Gurmukhi keyboard input utility**

The instructions given here are only for users of computers with MS Windows-XP & Vista. If you use a computer with Mac OS, Linux or Unix, you also need to activate Indic Unicode scripts of your operating system. In that case, please search the instructions from the internet as applicable to your operating system and then activate the Indic (Gurmukhi) Unicode fonts of your operating system. Some operating systems (like Mac OS 10.4 and Linux core 2.4) come with activated Indic scripts and require no action on your part other than appropriate language keyboard (input method) selection/activation/installation.

Many users of Windows-XP and Windows Vista are unaware that besides English, their computer has support for most major languages of the world, including major Indic scripts (scripts from India). However, one has to do some language settings to be able to use desired languages. This write-up is to give you direction in this regard. In this discussion, also an example of installation of custom Punjabi keyboard is given. However, this method applies to any other language.

Some of the scripts of the world require special handling protocols within the operating system and are called complex scripts. Like many Asian and Arabic scripts Indic scripts also fall into this category. Although, Widow-XP operating system has the ability to support complex script procedures, the default setup does not do that. On the other hand, the Windows Vista is ready to use Unicode complex scripts without any setup by the user (however, the user

does need to install the appropriate language keyboard for editing purposes).

If you have no reason to type or edit a Unicode based document with complex scripts and you only wish to view and read such documents, in that case you need not install the specific keyboard input utility, but you do need to activate Unicode fonts in Windows-XP so that you may read the MS Word documents properly. However, Acrobat Reader files require no such activation (for reading purposes).

On a Unicode compliant computer system (Windows Vista or Windows-XP with activated complex scripts) the documents will always be readable in the appropriate script (just as English documents are always in English), even if the used fonts are not installed in the system. However, font installation is important for proper looks of the characters (as intended by the author).

Follow the directions provided here to install appropriate language keyboard, in most cases the installation of language keyboard will also activate Complex Unicode Scripts, and thus the procedure that is described later will not be necessary. The requirement regarding language keyboard is the same for Windows Vista as well for Windows-XP, as this is a choice exercised by the user.

## **For a custom Punjabi keyboard as provided on Gurbanifiles.org, do the following:**

Note: Although, Unicode Gurmukhi keyboards are provided on the Gurbani-CD-Uni, it is a good idea to check for latest keyboard files at: http:// www.gurbanifiles.org/unicode/

- (a) Download the appropriate Unicode keyboard (zip file) from http://www.gurbanifiles.org/unicode/.
- (b) If the downloaded language keyboard file is a zip file, Unzip the appropriate downloaded language keyboard file (one simple way to accomplish this is to double click the zip file and then to drag the files from inside the zip folder into another folder). UNZIPPING STEP MUST BE ACCOMPLISHED before the other steps. (NOTE: if you double click the setup.exe file inside the zip folder installation will not be accomplished. This is a common mistake that users make).
- (c) Double-click on the installer icon inside the unzipped folder. In a minute or so the keyboard and Punjabi language will get installed (Note: the hour glass does not appear during this installation).
- (d) To write with installed Punjabi keyboard, make selection of language (Punjabi) at the task bar before writing. The selection can be done with the mouse or by use of Alt+Shift keys on your computer keyboard. For English, the symbol displayed on the

task bar is EN and for Punjabi it is PA. Pressing the language symbol with mouse displays a menu from where a proper selection can be made.

If you do not intend to use the custom Unicode keyboard, or if the Complex Unicode Scripts did not get activated with installation of language keyboard, then do the following:

(1) (a) Press on the "Start" button on the task bar. (b) From the menu select "Settings" and then "Control Panel".

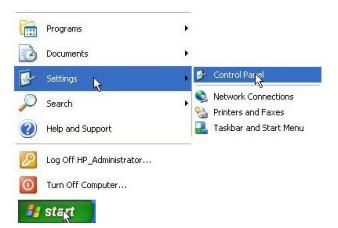

- (2) Switch to "Classic View" of Control Panel.
- (3) In the Control Panel Double-click on "Regional and Language Options" icon.

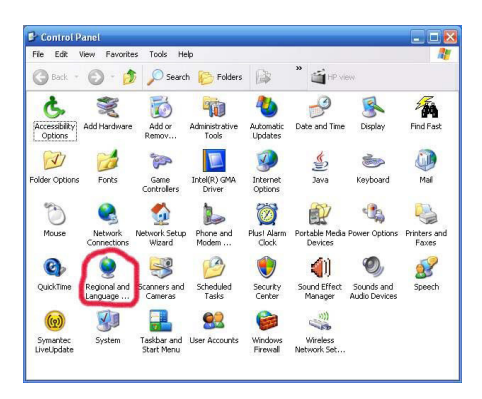

(4) (NOTE: For this step, see illustration on next page). In the "Regional and Language Options" click on "Languages" tab. (b) Put a check mark for "Install files for complex script and right-to-left languages (including Thai)". (c) Restart computer for the complex language support to start working.

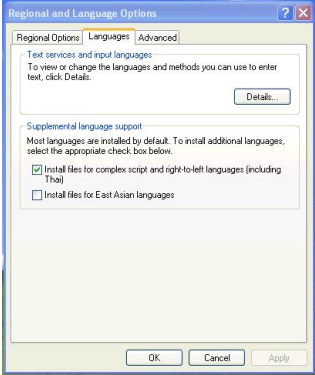

You may also need to select a language keyboard that you may have installed or the one that comes with Windows. Generally, on installation of the language keyboard the selection is also accomplished (for that keyboard). Follow the steps given below for language keyboard selection, only if language keyboard selection did not get accomplished. (NOTE: language keyboard selection determines the output of your keyboard strokes).

(a) Click on the "Details" button under "Languages" tab of "Regional and Language Options" to get "Text Services and Input Languages" option. (First see illustration above and then the one on next page).

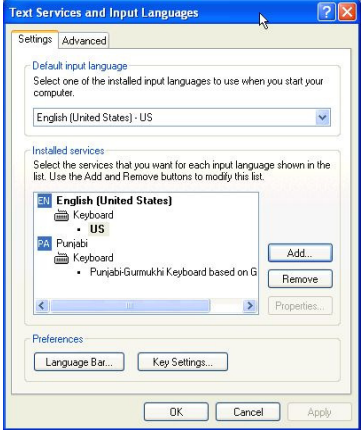

(b) Click on "Add" button to get "Add Input Language" option.

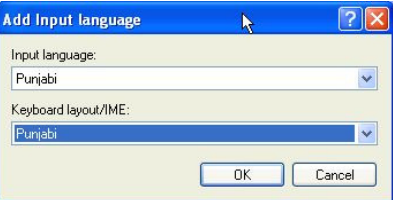

- (c) Select "Punjabi" as input language. (b) Make a selection for Keyboard layout (the Windows default is named "Punjabi" and is called Inscript keyboard. This one is not a phonetic keyboard. (d) Click OK for the input language to work. Now an option for language selection should become available on the task bar. (e) There are more options under "Text Services and Input Languages" that may be utilized. However, that is not discussed here.
- (d) To write with installed Punjabi keyboard, make selection of language (Punjabi) at the task bar before writing. The selection can be done with the mouse or by use of Alt+Shift keys on your computer keyboard. For English, the symbol displayed on the task bar is EN and for Punjabi it is PA. Pressing the language symbol with mouse displays a menu from where a proper selection can be made.

NOTE: To make your new Punjabi keyboard to work, you must delete the previous Punjabi keyboard by selecting "Punjabi" keyboard under "Text Services and Input Languages" and then clicking on "Remove" button (see illustration under step 4

## **Installing TrueType Fonts from the Gurbani-CD-Uni:**

1. Insert Gurbani-CD-Uni into the CD-ROM drive. A window similar to one given below should then open up (Note: The size and contents of the window on your computer will probably be different depending on your view options). If a window does not open by inserting Gurbani-CD-Uni into the CD-ROM drive, then open up "My Computer" window by selecting from the "Start" menu or by double-clicking on "My Computer" icon (if present on desktop). Now locate CD-ROM icon symbol inside the "My Computer" window and double click it. Or you may click with right mouse button over this symbol to select "Open" command. A window will then open up showing various folders and files on the Gurbani-CD -Uni.

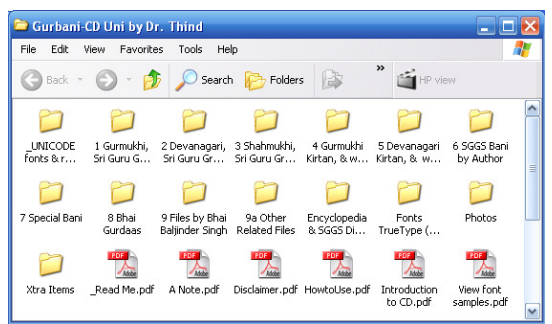

2. Double click on the "\_TrueType fonts (UNICODE)" folder icon inside the "Gurbani-CD-Uni" window. This action will open up a window or another page in the same window similar to the one illustrated below. (Note: The size and contents of the window on your computer will probably be different depending on your view options).

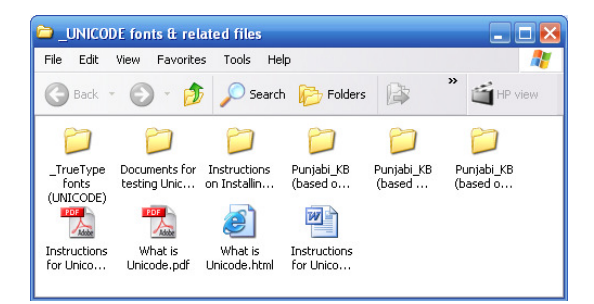

3. Now look for "\_TrueType fonts (UNICODE)" folder and double click it. This action will open up a window or another page in the same window similar to the one illustrated below. (Note: The size and contents of the window on your computer will probably be different depending on your view options).

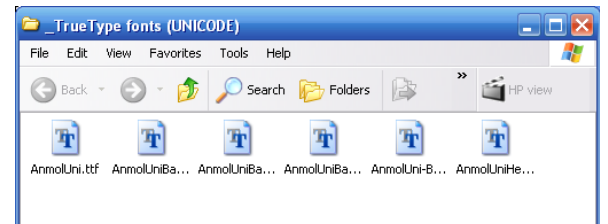

- 4. Select the TrueType fonts. One way to do that is to first do one click on the first font icon and then to press the shift key and then to click on the last font icon. Another way to do is to simultaneously press "Ctrl" key + "A" key on the keyboard at the same time. Once selected, the font files will get highlighted.
- 5. Now simultaneously press "Ctrl" key  $+$  "C" key on the keyboard at the same time, to copy all the selected font files. (NOTE: although no feedback happens, the fonts will get copied if the keys are pressed properly).
- 6. Close all the open windows to tidy up your computer's desk-top (computer screen) to avoid confusion about steps to follow.
- 7. Now press "Start" button and from the menu select "Settings" and from this menu select "Control Panel". This will open up a window (the contents the window on your computer may be different). Change the view to "Classic View".

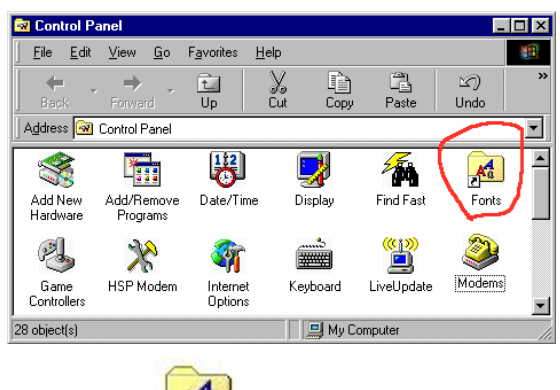

- 8. Locate icon Fonts inside "Control Panel" window and double click on it. This action will open up another window or page in the same window (similar to the illustration below).
- 9. From "Edit" menu from the top of the "Fonts" window select "Paste" to paste the fonts in this window. If you did everything right so far, the names of the pasted font files will appear here. The fonts are now installed and

this infallibility is admitted to, a whole series of problems will arise; it cannot be God's Word, for God or Its Word cannot admit to error.

There will always be some who will see the AGGS as literally the immutable Word (Sabd) of God, revelation, which humans should not question. Others will see it as a book which contains God's message, one written by divinely inspired humans, but nevertheless flawless, much the way many Christians see the Bible. Still others have accepted, or sooner or later will, that the Word is inspired as in the latter case, but will entertain the possibility that it may on account of the human writers and their limitations have flaws. The first two groups will hold their divergent views and will consistently and completely disagree over the interpretations of the holy verses, but will nevertheless be able to sit together. The third group, should it even try to present its thoughts as no more than an intellectual exercise, will be mercilessly flayed: such is the stranglehold of religion on free thought. Still the third opinion is being put forth in this paper as a plausible option.

# **CONCLUSION**

*'Dhur ki Bani'* cannot mean a direct word-for-word dictation from God, for that would call for subscription to the view that God "talks" to chosen individuals. It can at best mean that the person who transmits this '*Dhur ki Bani'* actually only explains what he felt when he was, as he felt, "one with the Divine" or "in communication" with God; it is an experience that is personal to him and cannot be expressed or understood by another. Under these circumstances such a person may believe that his words are guided by God and so are in that sense "direct" from Him. But this interpretation of the expression can have serious consequences for the believers; consequences that they will not be able to accept. That is what religion is all about: a matter of Faith, not of Reason.

#### REFERENCES:

- 1. AGGS = Aad Guru Granth Sahib. 1983 (reprint). Publishers: Shiromani Gurdwara Parbandhak Committee, Amritsar. (M = Mahla, i.e. succession number of the Sikh Gurus to the House of Nanak, M is replaced with the name of the Bhagat/Bhatt for their Bani,  $p = Page$  of the  $AGGS$ ).
- 2. Blaylock, Thomas E Jr. 1999. *Honest Man's Philosophy*, Chapter 21. http://www.jovialatheist.com/hmp21.html
- 3. Gurmat Learning Zone: http://groups.yahoo.com/group/learningzone/
- 4. Sidhu, Sarjeet Singh. 2007. *Religion and Science: Is Conciliation Possible?* Understanding Sikhism Res. J. 8 (1), p 11-12
- 5. Sikh Diaspora: http://groups.yahoo.com/group/Sikh-Diaspora/
- 6. Truth for Today: http://www.tecmalta.org/tft102.htm
- 7. **Note**: My attention to the placement of the verse in that particular Sabd was drawn by Prof Chahal. Having then read it in context I am compelled to draw the conclusion I have spelt out above. I am grateful to Prof D S Chahal for this.

ready for use through your programs. You may now close open windows to tidy your desktop.

10. If you also need to make use of Non-Unicode Gurmukhi fonts, use the same technique to install the fonts from inside the "Fonts TrueType (NonUnicode)" folder.

Users of MS Word 2003 or 2007 may also easily install needed fonts as follows: Double click on the document "Install TrueType fonts by simply opening me.doc" on the Gurbani-CD-Uni folder, to open it. In most cases this will install the embedded fonts.

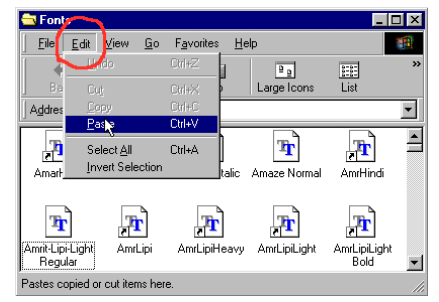

#### **What is on the Gurbani-CD-Uni**

The computer data on the Gurbani-CD-Uni includes:

- \* Text of Siri Guru Granth Sahib, Nitnem Banis and Bhai Gurdaas's Banis in Gurmukhi (in different formats).
- \* Text of Siri Guru Granth Sahib, Nitnem Banis and Bhai Gurdaas's Banis in Devanagari (in different formats).
- \* Translation of the Text of Siri Guru Granth Sahib by Singh Sahib Sant Singh Khalsa, MD (in the customary Siri Guru Granth Sahib format and sentence by sentence Gurmukhi/Devanagari to English translation).
- \* Translation of the Text of Siri Guru Granth Sahib in Punjabi (Guru Granth Darpan) by Professor Sahib Singh. The typed text of this is made available by S. Avtar Singh Dhami, which is then formatted for computer use by Dr. Thind.
- \* Phonetic transliteration of the Text of Siri Guru Granth Sahib in common English characters in different formats and in customized characters (in customary layout).
- \* Many types-faces (fonts): many are variations of Gurmukhi, a few of Devanagari & 1 of GurbaniRomanizing. This Gurbani-CD that is named "Gurbani-CD-Uni, by Dr. Thind" also contains Unicode Gurmukhi fonts and documents prepared with such fonts.
- \* A number of databases of Siri Guru Granth Sahib text in different formats including alphabetized databases.
- \* "MahanKosh" in pdf format (courtesy of Bhai Baljinder Singh of Rara Sahib.
- \* "SGGS Kosh" by Dr Gurcharan Singh, PhD.
- \* A number of photographs of many of the historic Gurdwaras and of the associated artwork in color.
- \* A valuable document "Maansarovar" compiled by Dr. Kulwant Singh.
- \* A useful 263 page long document (from a 291 page book) on Sikh Religion written in English by Sikh Missionary Center, PO BOX 62521, Phoenix, Arizona 85082 (current address). The lives of the ten Sikh Gurus and the basic Sikh philosophy are nicely depicted in this document.
- \* Many more documents.